# *Enregistreur EL-USB-LITE*

*Code : 122578*

Cette notice fait partie du produit. Elle contient des informations importantes concernant son utilisation. Tenez-en compte, même si vous transmettez le produit à un tiers.

**GNRAD** 

**Conservez cette notice pour tout report ultérieur !**

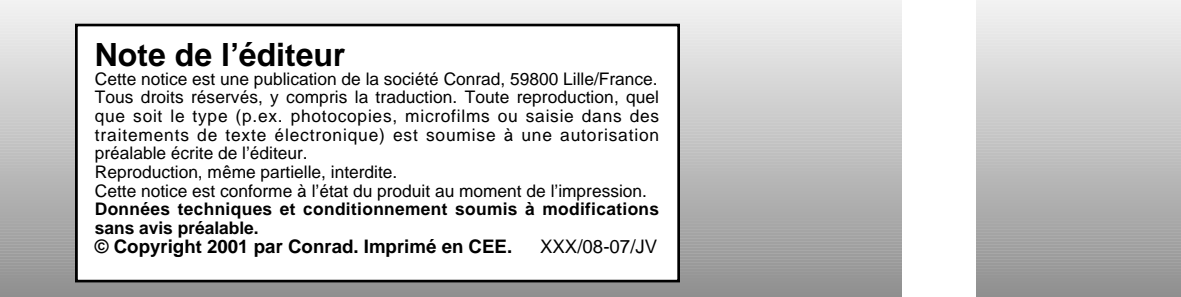

## **WindowsTM 2000 Installation du Driver (pilote) USB**

**ATTENTION** – assurez-vous que le CD du logiciel de configuration EL-WIN-USB se trouve dans le lecteur CD pendant cette installation.

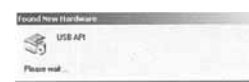

1. Insérez l'enregistreur de données USB 2. Cliquez sur ''Next'' ''suivant'' dans le port USB de votre ordinateur. Les écrans suivants apparaîtront automatiquement. Windows™ XP se réfère à l'enregistreur de données tel que ''USB API'' sur les premiers écrans de cette installation.

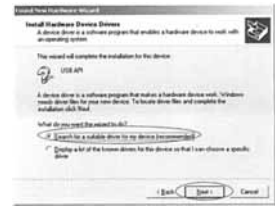

3. Sélectionnez ''Search for the best driver 4. Sélectionnez uniquement ''CD-ROM drives'' for your device (Recommended - recommandé)" ("lecteurs CD-ROM")<br>"recherche du meilleur driver pour votre sur sur le "Next" "Suivant" ''recherche du meilleur driver pour votre périphérique'' , puis cliquez sur ''Next '' suivant''.

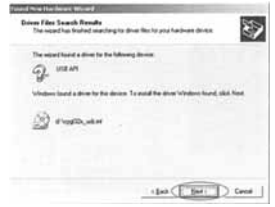

5. Cliquez sur ''Next'' ''Suivant''. 6. Windows 2000 se réfère maintenant à

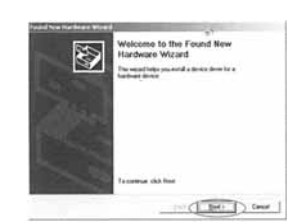

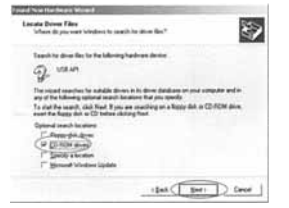

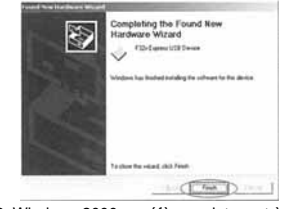

l'enregistreur de données tel que ''F32x Express USB Device'' ''périphérique USB F32x Express'' . Cliquez sur ''Next'' ''suivant''.

咖

7. Vous pouvez commencer à utiliser maintenant votre enregistreur de données en cliquant sur l'icône EaryLegUSB sur le bureau de votre ordinateur.

## **WindowsTM XP/98/2000 Installation du logiciel de configuration EL-WIN-USB**

**REMARQUE** – les prises de vue de l'écran de ce chapitre du quide peuvent être consultées à partir de Windows™ XP. Si vous installez Windows<sup>TM</sup> 98 ou 2000, les écrans apparaîtront légèrement différents, mais le contenu sera le même.<br>Cancel : annuler Back : précédent Mext : suivant *Cancel : annuler Back : précédent Next : suivant*

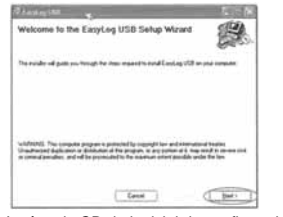

1. Insérez le CD du logiciel de configuration 2. Lisez la ''IMPORTANT NOTICE'' EL-WIN-USB dans le lecteur CD de (remarque importante), sélectionnez pas automatiquement, cliquez sur "Start", "Run" & type D :\autorun.exe, puis cliquez sur "OK".

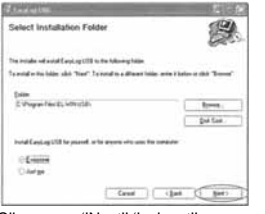

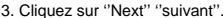

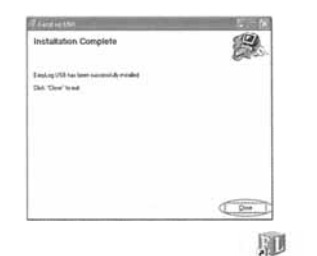

5. Cliquez sur ''Close''. Un icône apparaîtra maintenant sur votre bureau.

#### **En référence aux anciens systèmes 98**

Si vous installez le logiciel sur un ancien système, l'installation peut actualiser "l'installateur (l'outil d'installation) pour l'installateur (l'outil d'installation) Windows'' de la version qui se trouve sur le CD du logiciel de configuration EL-WIN-USB. Ceci demandera à l'utilisateur de réinitialiser à la fin de l'installation. NOTE – la plupart des ordinateurs d'aujourd'hui devrait déjà avoir l'outil d'installation qu'il convient en place.

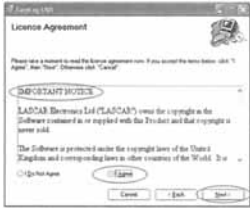

<sup>io</sup>l Agree" (je suis d'accord) et cliquez<br>sur "Next" "suivant".

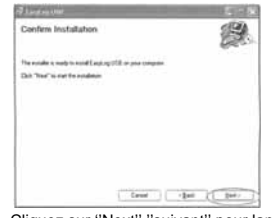

3. Cliquez sur ''Next'' ''suivant''. 4. Cliquez sur ''Next'' ''suivant'' pour lancer l'installation. REMARQUE - Une barre de progression apparaîtra jusqu'à ce que l'installation sera terminée.

> Vous avez installé le logiciel de configuration EL-WIN-USB avec succès. Vous devez installer le driver (pilote) USB du disque dur. Veuillez vous référer à la section relative à la plate-forme Windows que vous utilisez : Page 4 – Windows XP Page 5 – Windows 98 Page 6 – Windows 2000

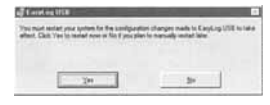

## **WindowsTM XP Installation du Driver (pilote) USB**

**ATTENTION** – assurez-vous que le CD du logiciel de configuration EL-WIN-USB se trouve dans le lecteur CD pendant cette installation.

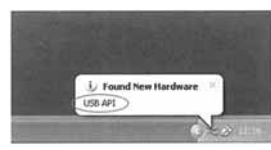

1. Insérez l'enregistreur de données 2. Assurez-vous que le CD se trouve ordinateur. Les écrans suivants<br>'apparaîtront automatique ment. "USB API" et "F32x Express USB Device'' pendant cette installation.

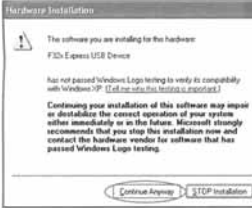

3. Lorsque cette fenêtre apparaît, 4. L'installation est désormais ATTENTION – ceci est une particularité de Windows™ XP. Sélectionner ''Continue Anyway'' ne produira pas d'effets/de changements défavorables sur votre ordinateur.

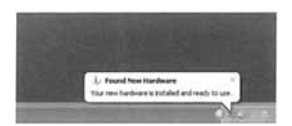

5. La fenêtre se fermera et vous verrez le message suivant.

le bureau de votre ordinateur.

- come to the Found New S. ware Wizar The Expansion of the Place of . If your hardware same with an Chaul for whose accounting the
- dans le lecteur CD. Sélectionnez<br>"Install the Software automatically apparaîtront automatiquement. (recommandé)'' puis cliquez sur ''Next''. WindowsTM XP se réfère aux ATTENTION - un écran apparaît vous montrant des fichiers qui ont<br>été copiés dans votre ordinateur.

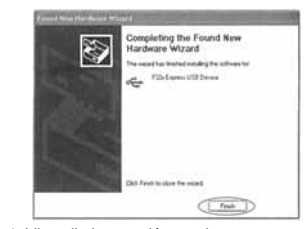

terminée, cliquez sur "Finish".

## **WindowsTM 98 Installation du Driver (pilote) USB**

**ATTENTION** – assurez-vous que le CD du logiciel de configuration EL-WIN-USB se trouve dans le lecteur CD pendant cette installation.

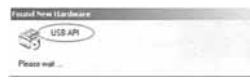

1. Insérez l'enregistreur de données USB 2. Cliquez sur ''Next'' ''suivant'' dans le port USB de votre ordinateur. Les écrans suivants apparaîtront automatiquement. WindowsTM XP se réfère à l'enregistreur de données tel que ''USB API'' sur les premiers écrans de cette installation.

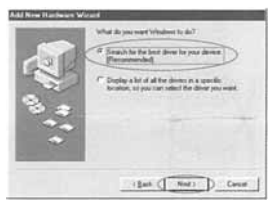

3. Sélectionnez ''Search for the best 4. Sélectionnez uniquement driver for your device (Recommended)'' ''CD-ROM drive'' ''lecteur CD-ROM'', ''recherche du meilleur driver pour votre périphérique'' , puis cliquez sur ''Next'' ''suivant''.

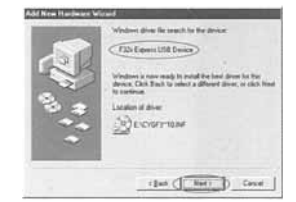

5. Windows 98 se réfère maintenant 6. L'installation est désormais<br>
à l'enregistreur de données tel que de l'années de l'années de l'années de l'années de l'années de l'années d à l'enregistreur de données tel que ''F32x Express USB Device'' ''périphérique USB F32x Express'' pour terminer l'installation. Cliquez sur ''Next'' ''suivant''.

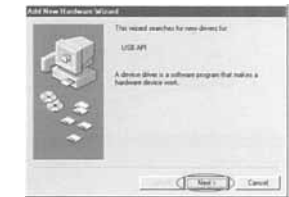

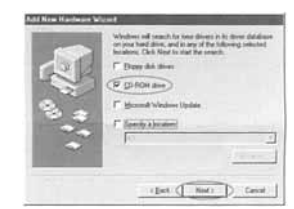

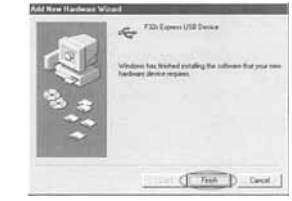

胍 7. Vous pouvez commencer à utiliser maintenant votre enregistreur de données en cliquant sur l'icône EaryLogUSB sur le bureau de votre ordinateur.

聊

6. Vous pouvez commencer à utiliser maintenant votre enregistreur de données en cliquant sur l'icône EantegUSB sur